# **1. INTRODUCCIÓN**

Este documento es una guía básica que te ayudará a conocer el entorno de trabajo y a familiarizarte con sus elementos más importantes.

# **1.1. Requisitos del sistema** -

- Ordenador equipado con sistema operativo Windows XP o posterior, Mac OS X 10.6 o posterior, o sistemas Linux o similares con antigüedad no mayor de 5 años. Se recomienda que el sistema siempre tenga instaladas todas las actualizaciones disponibles que provea el fabricante.
- Navegador web Explorer 10 o superior, o navegadores Mozilla Firefox, Opera, o Chrome, en versiones no anteriores a los últimos 2 años. Se recomienda que el navegador siempre tenga instaladas todas las actualizaciones disponibles que provea el fabricante.
- · Para el acceso a determinados contenidos puede ser necesario cualquier tipo de visor de documentos PDF (Adobe Reader, o el visor de documentos PDF incorporado al sistema, si fuese el caso).
- · Para el audio de los elementos multimedia se requieren altavoces, así como la instalación de determinados plugins en el navegador tipo Adobe Acrobat Reader o Adobe Flash Player.
- · Para el acceso a la plataforma, sus actividades y herramientas de comunicación, también pueden utilizarse dispositivos móviles y de entretenimiento (smartphones, tabletas, smart TV…).

### **2. ACCESO CAMPUS VIRTUAL**

Para acceder al campus virtual debe escribir en la barra del navegador la siguiente dirección web https://www.kreakademia.com

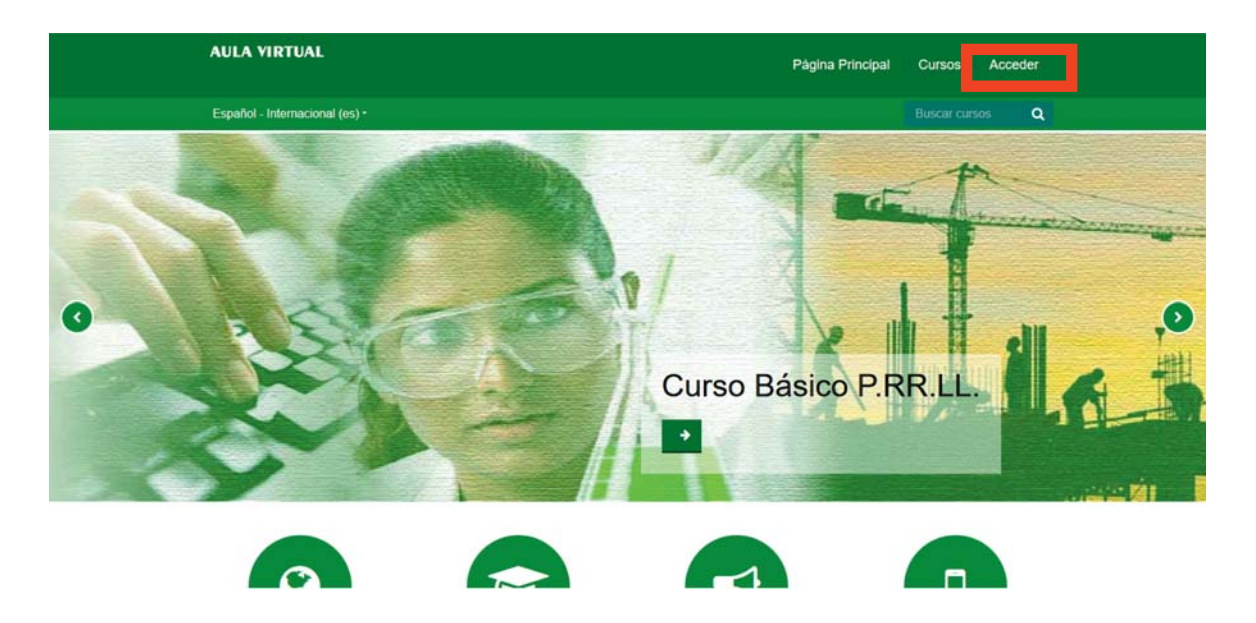

e identificarse accediendo a la pantalla de registro mediante el botón de la superior derecha.

Accederá a la pantalla de identificación.

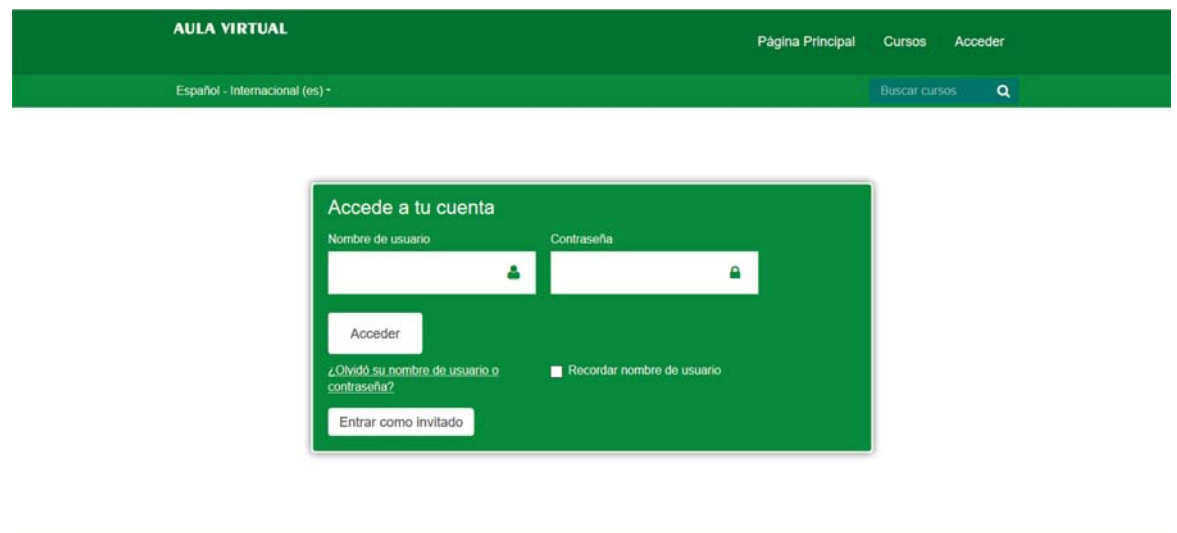

El acceso se realiza escribiendo el nombre de usuario y contraseña. Estas claves se las han proporcionado por email cuando le han matriculado en el curso.

Si no hubiera recibido su correo con las credenciales después de su matriculación asegúrese que este no haya llegado a la capeta SPAM de su correo electrónico y sino póngase en contacto con el Soporte Técnico (soporte@kreakademia.com).

Una vez que haya introducido sus datos correctamente, tiene que pulsar el botón, seguidamente se muestra todos los cursos en los que está matriculado.

En el caso de olvidar su contraseña siempre puede regenerar una nueva mediante un sencillo proceso pulsando sobre el enlace ¿Olvidó su contraseña? de la pantalla anterior y aparecerá un formulario como el siguiente:

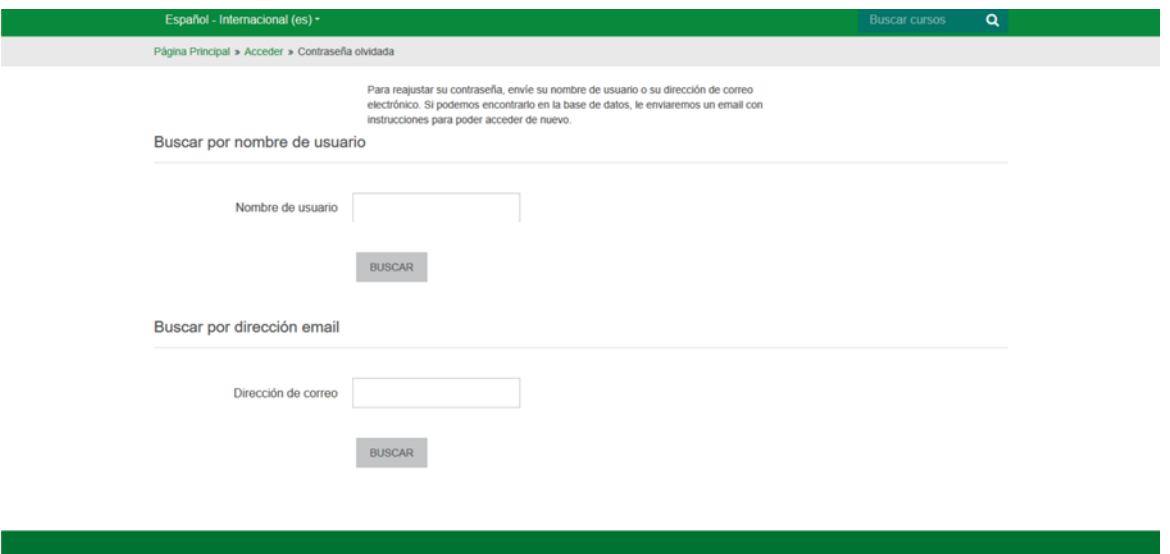

Puede iniciar el proceso de recuperación de contraseña introduciendo uno de los dos campos que nos pide, nuestro usuario o nuestro correo electrónico, a continuación pulsar sobre buscar y se inicia el proceso con un correo que nos llegará a nuestro correo electrónico. Tienes que seguir las instrucciones para regenerar la contraseña.

Una vez dentro podemos ver la **página principal** donde podrá ver todos los cursos en los que está matriculado.

En la zona central se muestran todos los cursos en los que está matriculado, para acceder a cada uno de ellos tan solo tendrás que pulsar sobre el nombre del curso o módulo al que quieras acceder.

### **2.1. Salir de la plataforma de formación**

Para salir del curso solo tiene que pinchar en el enlace que pone "Salir".

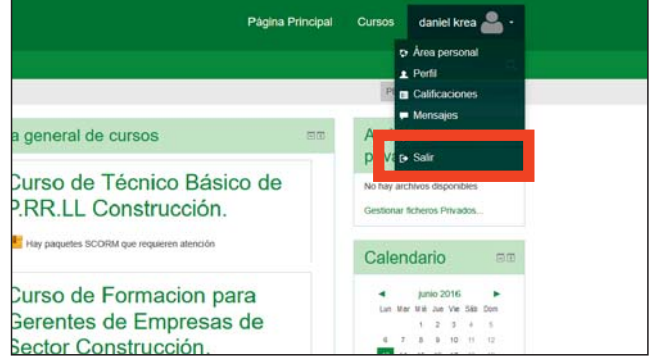

Una vez dentro de su área personal verá una pantalla similar a esta.

- En ella puede ver varias partes, que pasamos a explicar a continuación.
- En la columna central se encuentran los cursos en los que está matriculado. Sí pincha en el titulo del curso accederá a dicho curso.
- A los laterales hay una serie de bloques con distintas informaciones.

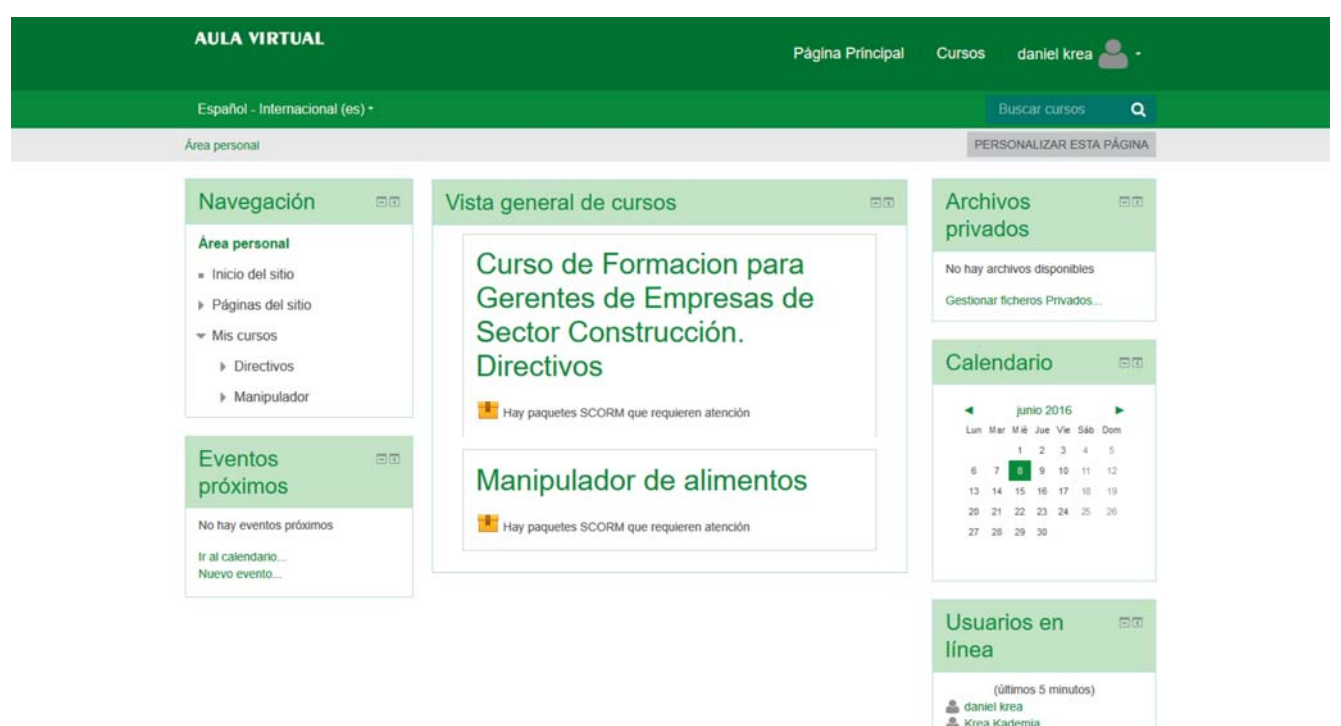

EL tipo y la disposición de estos bloques puede variar en función de la pagina en la que se encuentre.

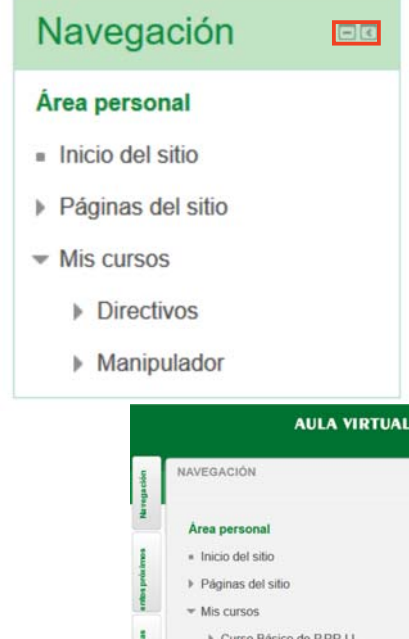

Cada bloque tiene dos iconos, una raya horizontal y un flechita. Sí pinchamos la raya solo se verá la cabecera del bloque y si pinchamos la flechita el bloque se minimizara a un lateral de la página para así poder tener más espacio en la pantalla central. Así pues, sí pasa el ratón por encima de cada pestaña en el lateral verá la información de dicho bloque.

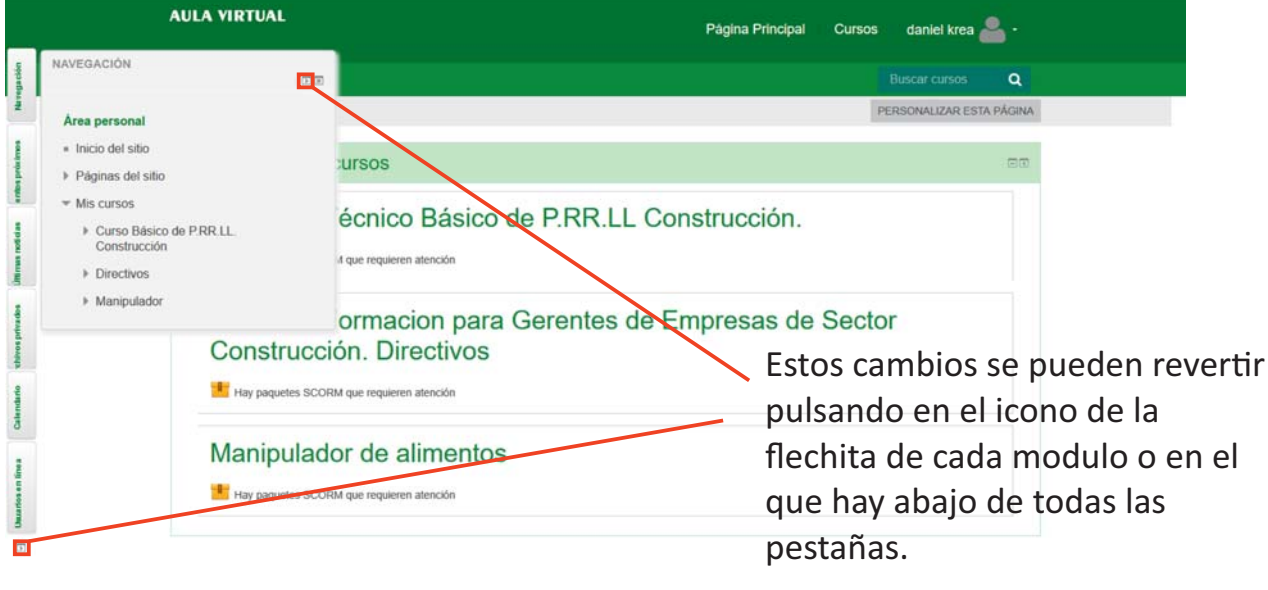

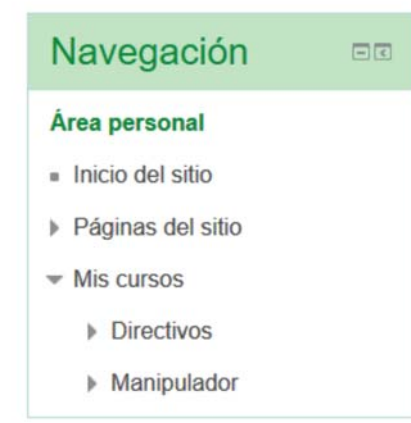

El bloque *"Navegación" es el que va ulizar para moverse* por el sitio junto con la barra de navegación, situada arriba *justo debajo de cambio de idiomas:*

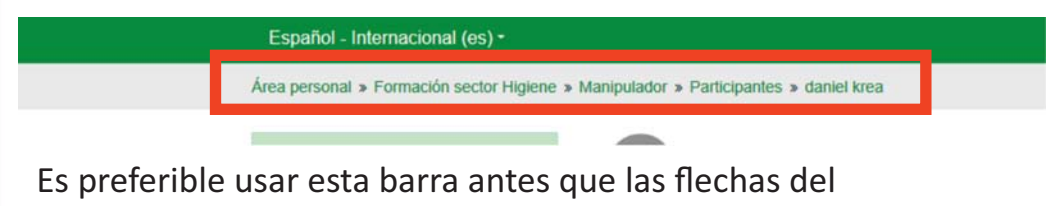

navegador, para evitar confusiones.

El bloque *"Usuarios en linea" como su propio nombre indica muestra los usuarios que están en linea en ese momento*

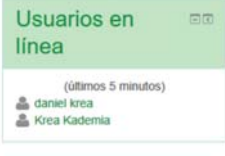

El bloque calendario muestra un calendario donde estarán marcados los eventos importantes del curso. Si pincha sobre uno de los eventos le redirigirá a la pagina e eventos donde se detalla mas el evento en sí.

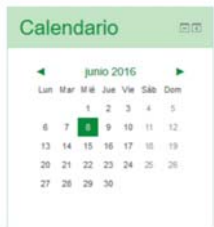

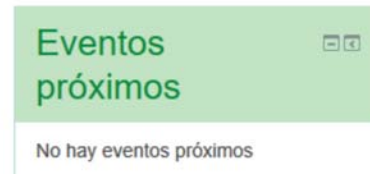

Ir al calendario... Nuevo evento

El bloque muestra dos enlaces, uno para ir a la *"Eventos próximos"* pagina del calendario(la misma que obteníamos al pinchar sobre un evento directamente en el día del bloque calendario), y el otro para crear un evento de calendario personalizado.

# Página Calendario

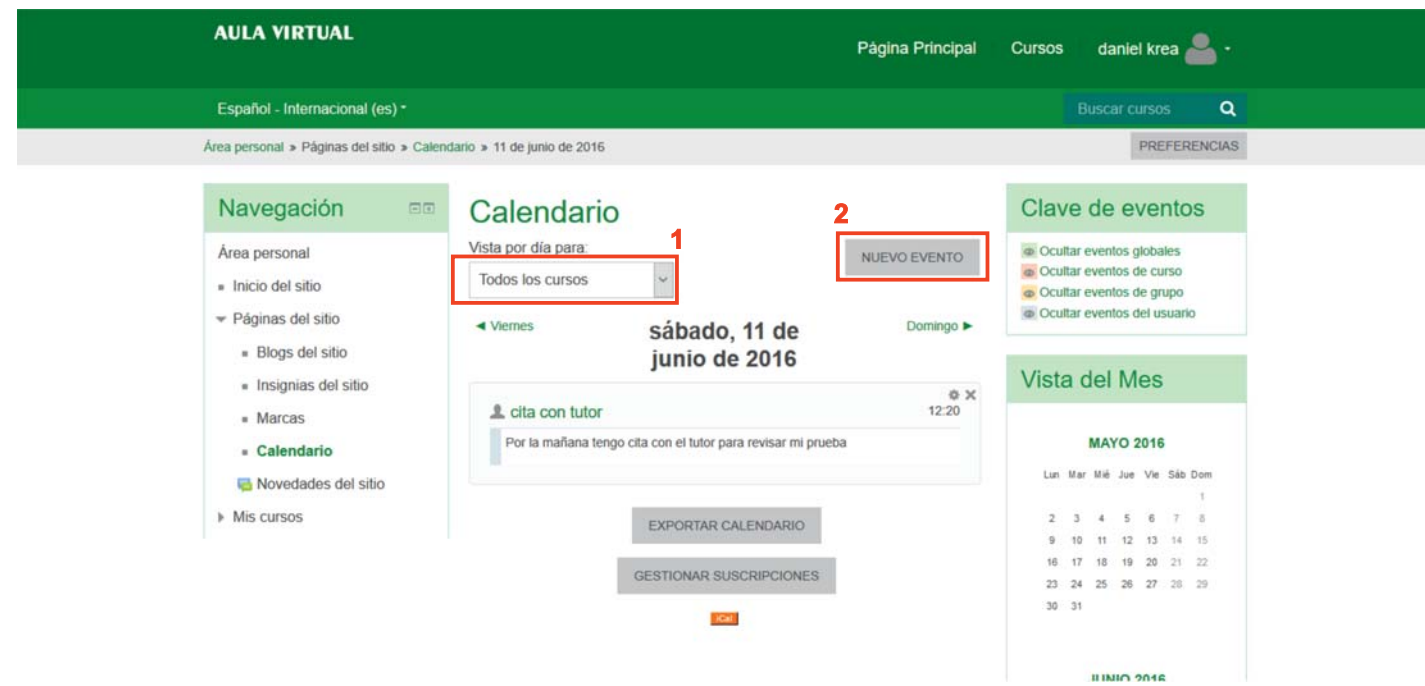

En esta pagina vera el listado de eventos que hay programados en el curso o cursos en los que este matriculado En el desplegable (figura 1) puede filtrar los eventos por curso, en el botón "nuevo evento"(figura 2) puede crear un evento propio en el día que usted elija, este último nos llevará a la misma página que el mismo enlace del bloque "Últimos eventos".

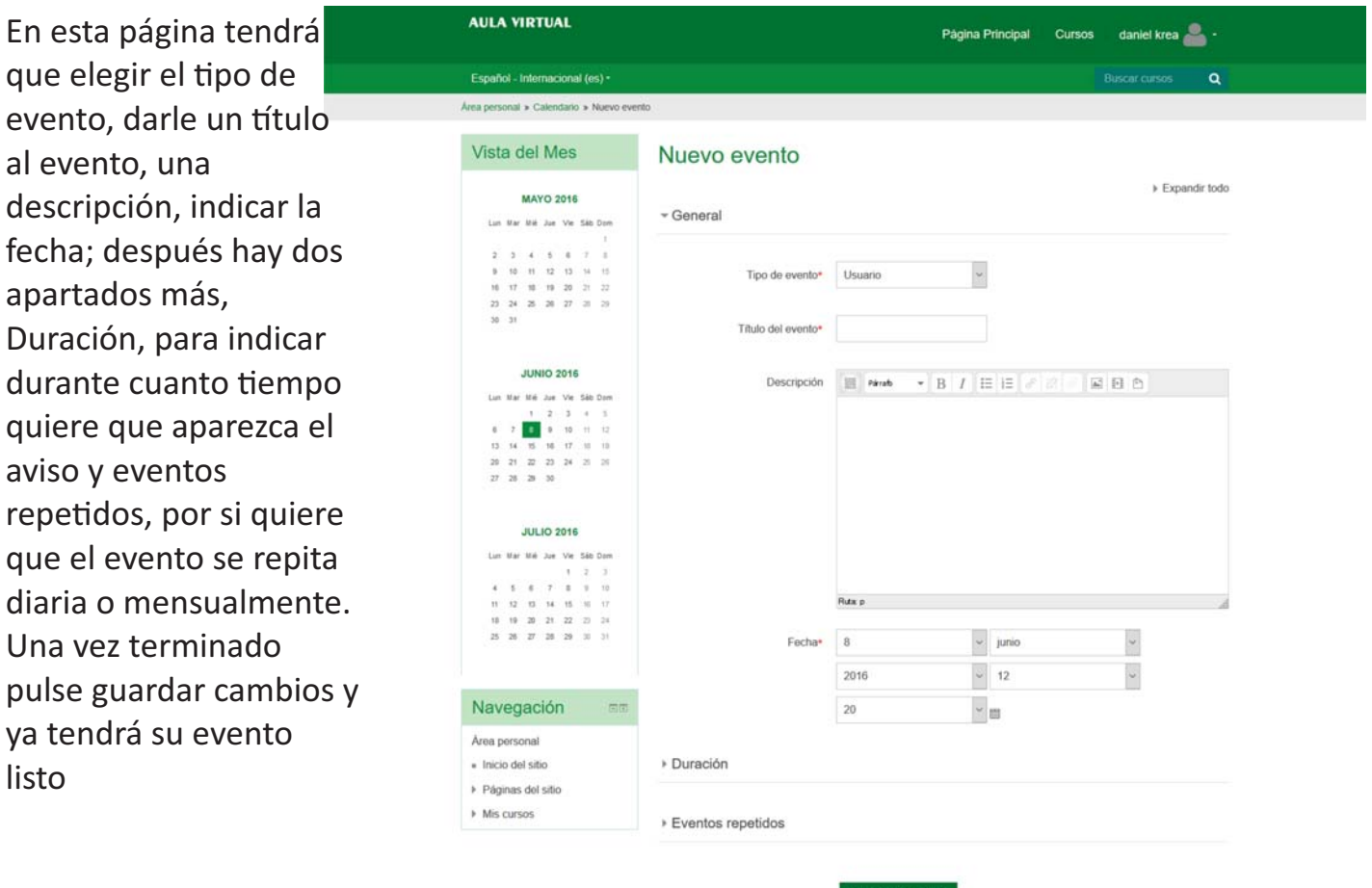

En este formulario hay campos obligatorios .

## Menú Personal

Este Menú aparece en la esquina superior derecha y aquí podrá elegir entre una serie de opciones.

*Área personal:* es la sección que aparece cuando nos identificamos en la página, como nuestra página de inicio, digamos.

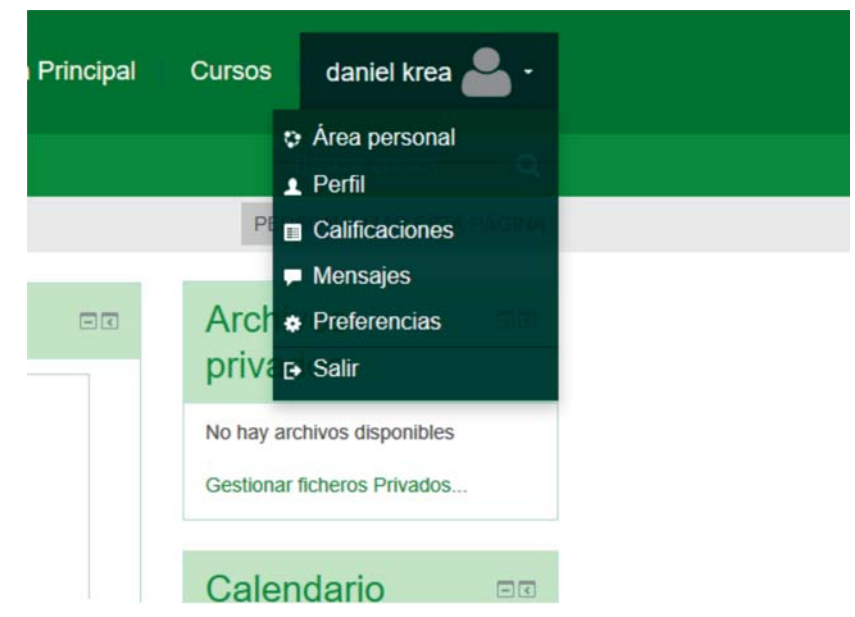

*Perfil:* esta sección es la que muestra nuestros datos personales como los hemos configurado para que se vean.

*Calificaciones:* sección que nos muestra las calificaciones que llevamos en el curso.

*Mensajes:* sección donde podremos ver y mandar mensajes a nuestros compañeros y tutores.

*Preferencias:* sección donde podremos configurar una serie de parámetros de nuestra cuenta, tales como cambiar el perfil, la contraseña, etc...

*Ayuda:* Aunque no aparezca en la foto, en la plataforma está, este botón abrirá un manual PDF del manejo de la plataforma.

*Salir:* como ya habíamos indicado antes este botón nos permite cerrar nuestra sesión en la

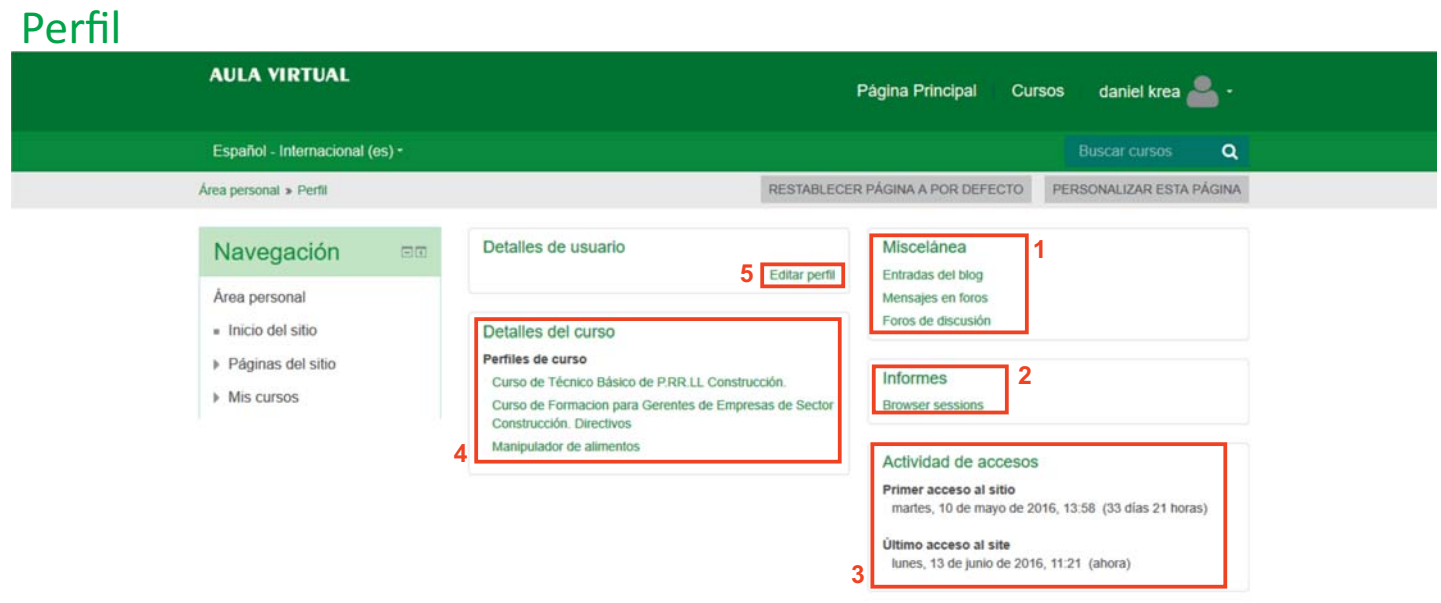

*En el bloque "Miscelánea" (figura1) podrá ver todos sus mensajes en los foros, entradas en el blog y foros de discusión.*

*En el bloque "Informes" (figura2) podrá ver los datos de su sesión activa en la plataforma.*

*En el bloque "Actividad de accesos" (figura3) podrá ver la primera conexión a la plataforma y el úlmo acceso.*

*En el bloque "Detalles del curso" (figura4) tendrá enlaces a las paginas de detalles de todos los cursos en los que esté matriculado.*

*En el bloque "Detalles de usuario" (figura5) tiene un enlace a editar perfil, que le enviará a la sección donde puede cambiar sus datos de perfil, correo electrónico, nombre, apellidos, etc...*

#### **AULA VIRTUAL** daniel krea Página Principal Cursos Español - Internacional (es) - $\alpha$ **Buscar cursos** Área personal » Mensajes Panel de mensajes: Navegación  $\Box$ Contactos Área personal Lista de contactos vacia BUSCAR · Inicio del sitio ▶ Páginas del sitio  $\triangleright$  Mis cursos

Mensajes

*Por defecto cuando accede a esta sección aparece la lista de contactos, pero en su caso como aún no ha hecho ninguno no le aparece nada.*

*Si en el desplegable elige su curso ya le aparecen todos los alumnos de su curso*

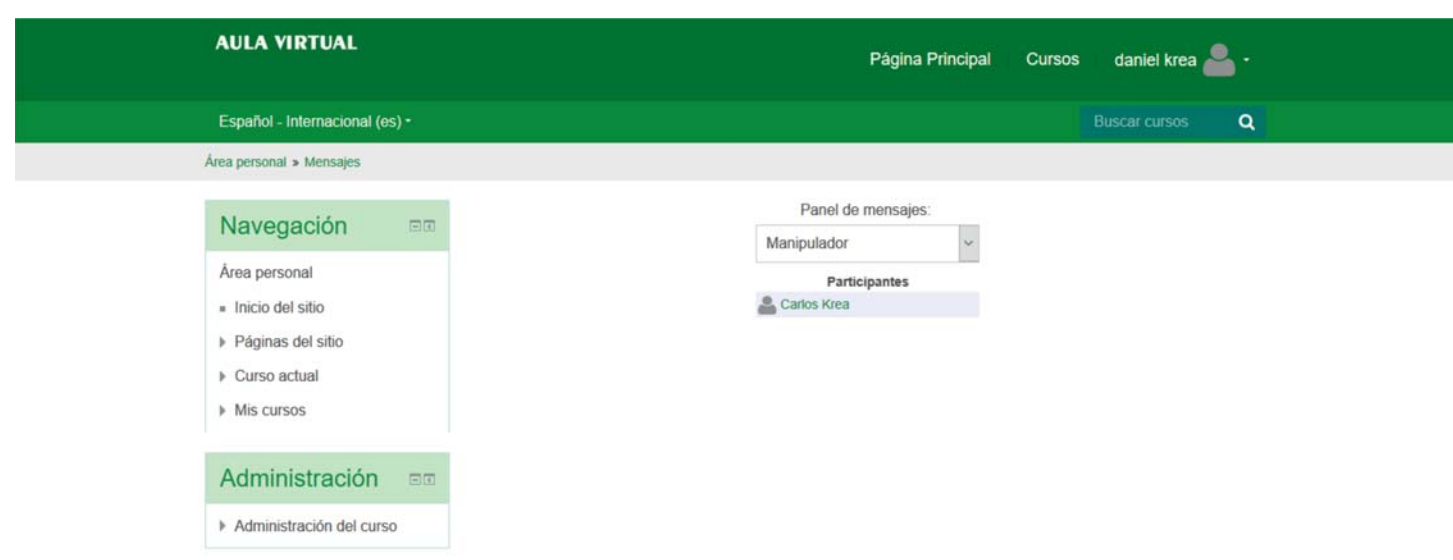

*Ahora si pincha sobre alguno de los nombres de la lista le aparecerá unos iconos indicando que le va a mandar un mansaje al usuario que usted ha elegido. Debajo del icono del destinatario tiene dos opciones añadir contacto (para añadir este usuario a su lista de contactos)y bloquear contacto(para bloquear los mensajes de este usuario).*

*Un poco más abajo, verá una caja de texto donde puede escribir el mensaje, una vez* escrito le da a enviar mensaje y ya está enviado, al destinatario le saldrá un aviso

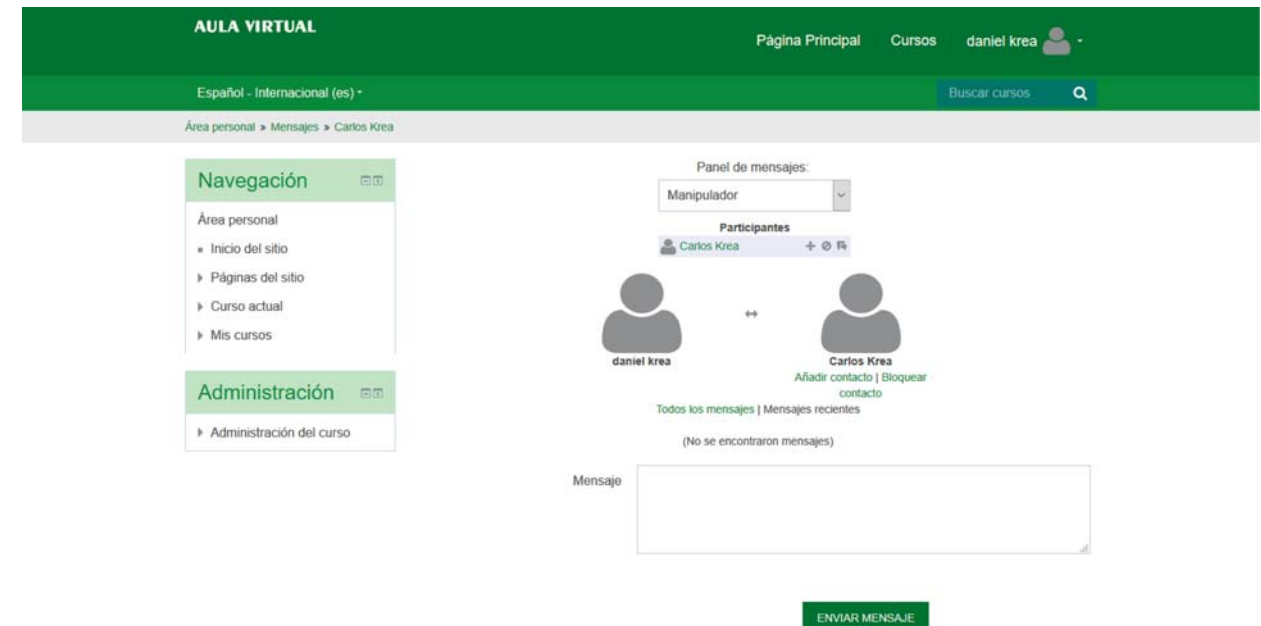